## **1.画面右上の「 ログイン 」をクリック。**

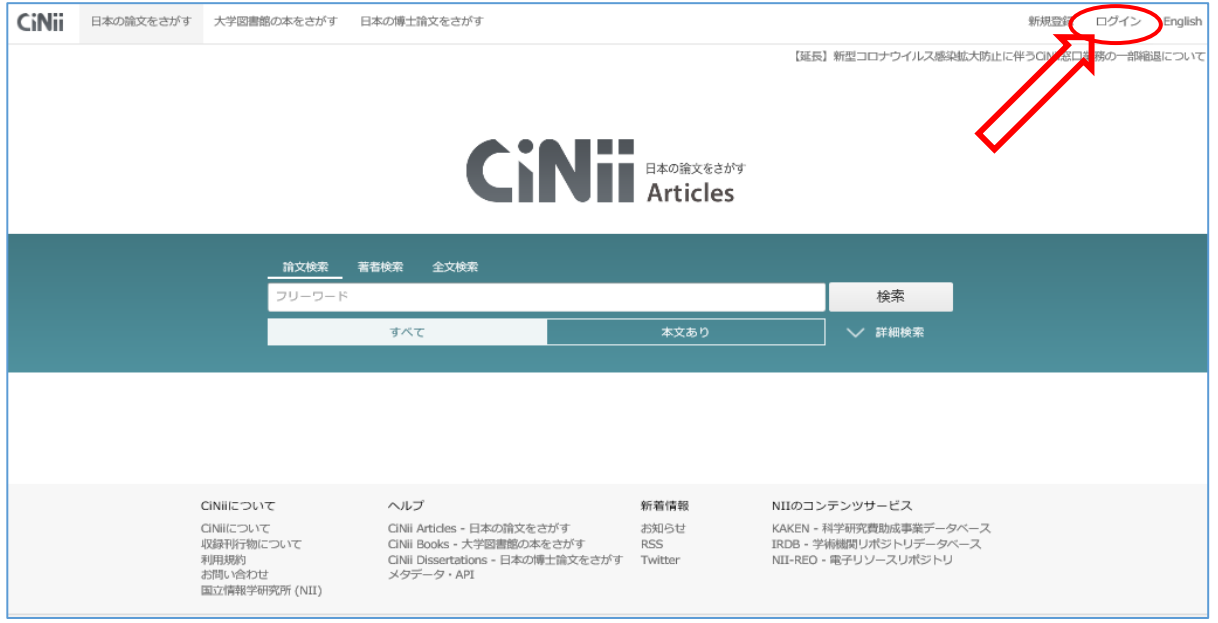

## **2.所属機関「山形大学」を選択して「ログイン」。**

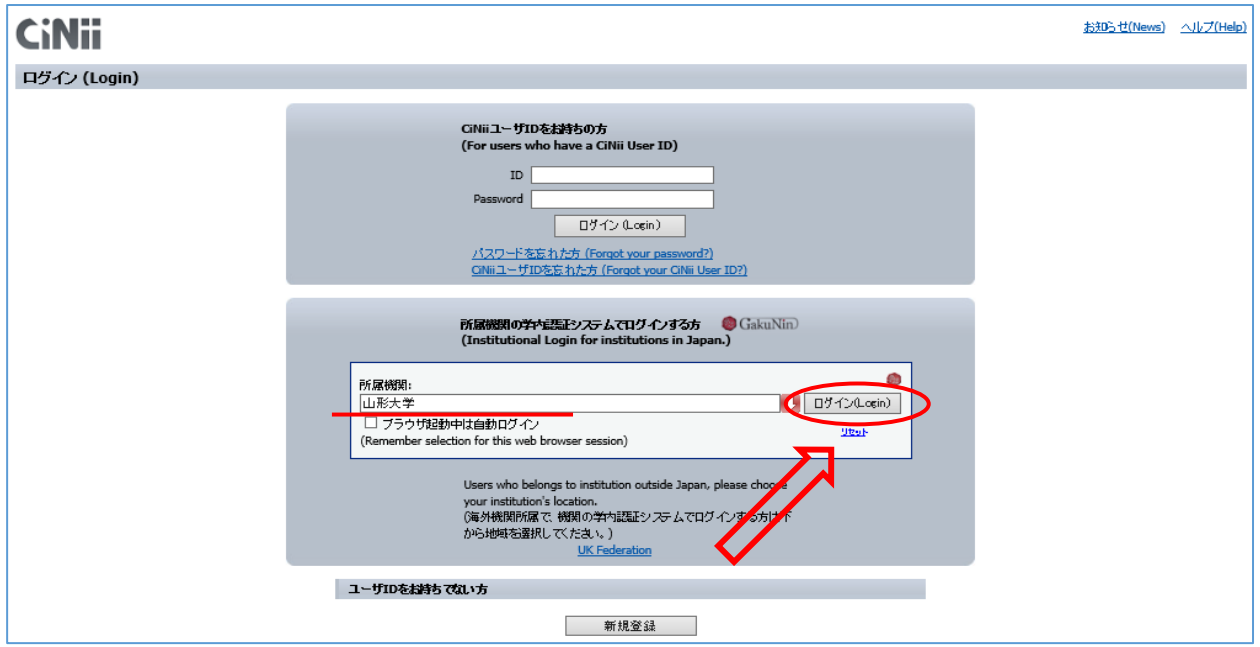

**3.情報系センターの教育・研究用アカウントで、ログイン。**

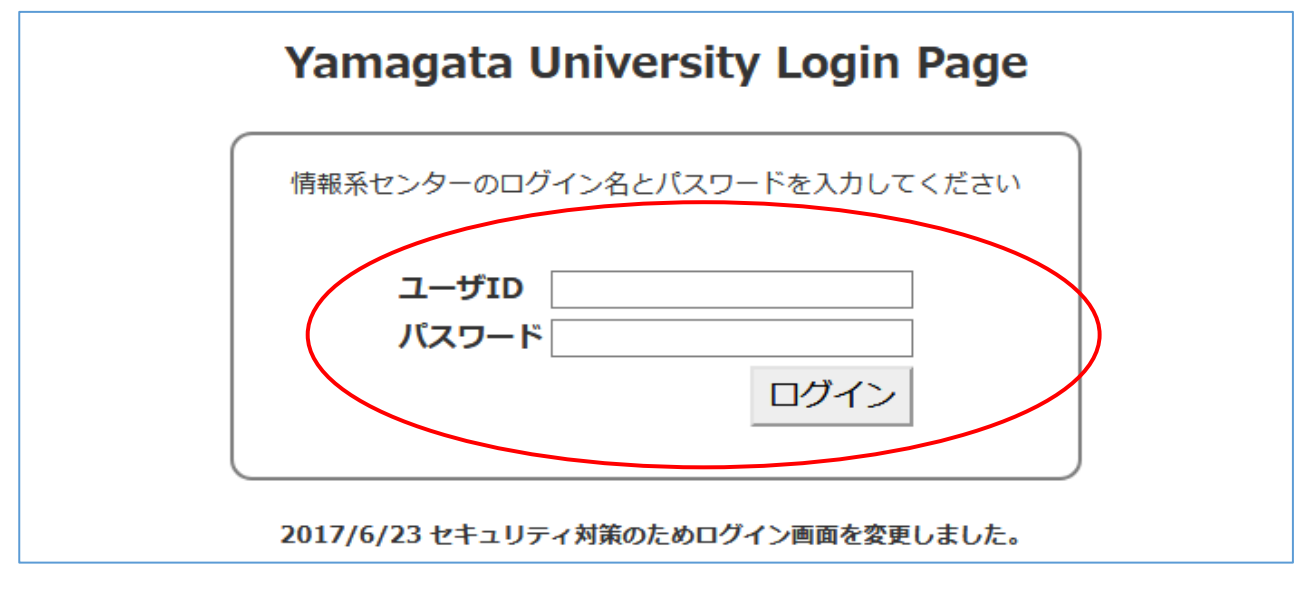

## 【参考】ログイン後の画面

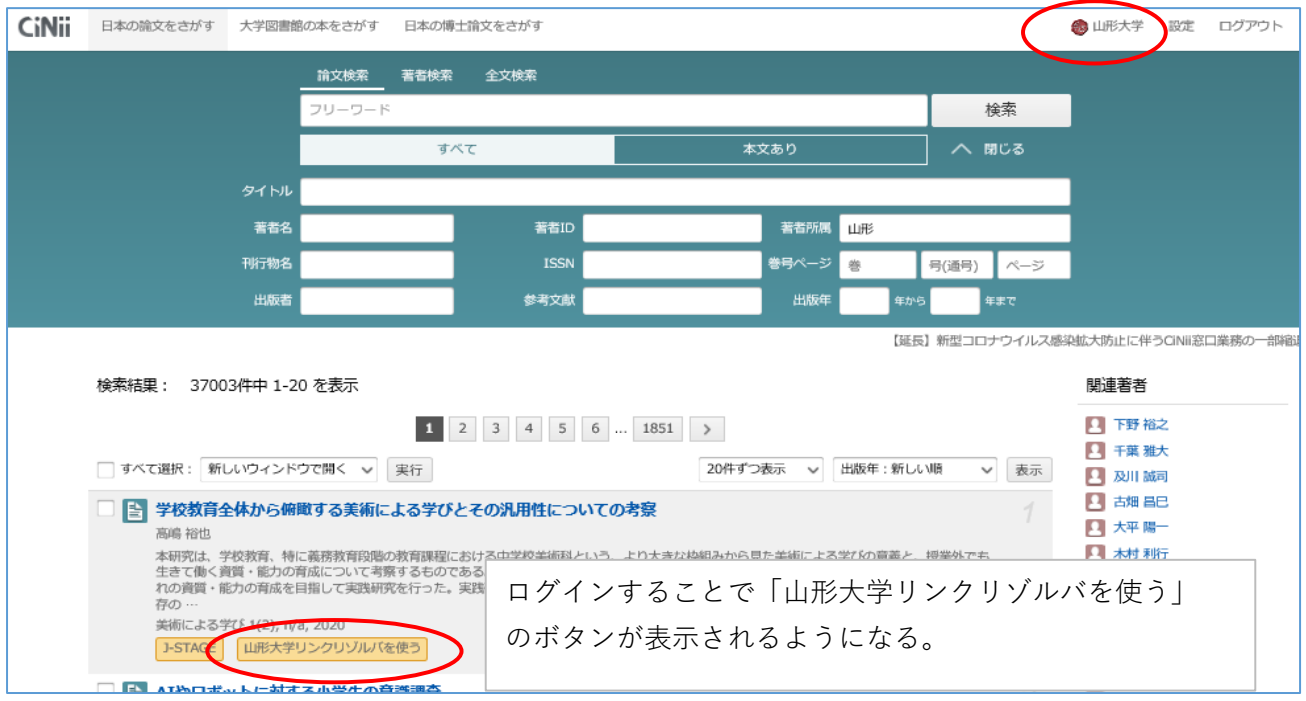